## **PIKAOPAS: PEL112 JA PEL113 (FI)**

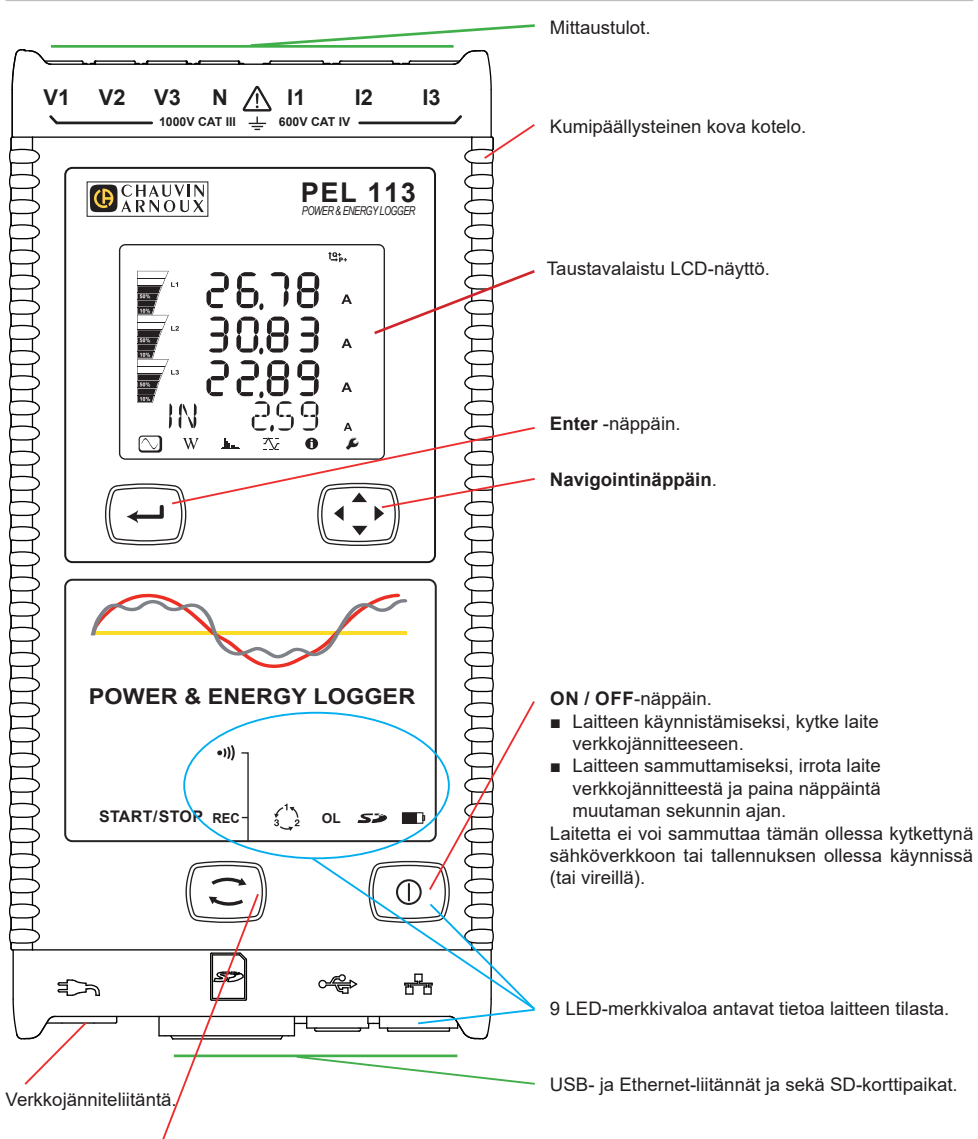

#### **Ohjausnäppäin**.

Paina pitkään Ohjausnäppäintä. **REC** ja <sup>●))</sup>)-merkkivalot palavat peräkkäin 3 sekunnin ajan (jokainen erikseen). Vapauta Ohjausnäppäin halutun toiminnon ollessa käynnissä.

- Mikäli vapautat näppäimen **REC**-valomerkin palaessa, tallennus käynnistyy tai keskeytyy.
- Mikäli vapautat näppäimen <sup>●</sup>)), valomerkin palaessa, Wi-Fi-yhteys käynnistyy tai katkeaa.

# **VÄRIMERKKIEN ASENNUS**

Laitteen mukana toimitetaan 12-osainen värimerkintäsetti. Käytä merkkejä yksilöimään virtapihdit, johdot ja sisääntulot.

- Irrota merkit ja aseta ne tulojen alla sijaitseviin reikiin (isot virtatuloille, pienet jännitetuloille).
- Kiinnitä värilliset renkaat tuloihin liitettävien johtojen molempiin päihin.

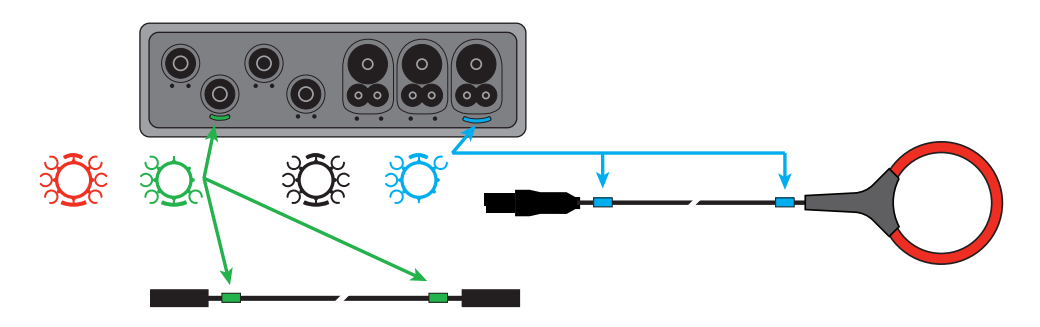

### **MERKKIVALOT**

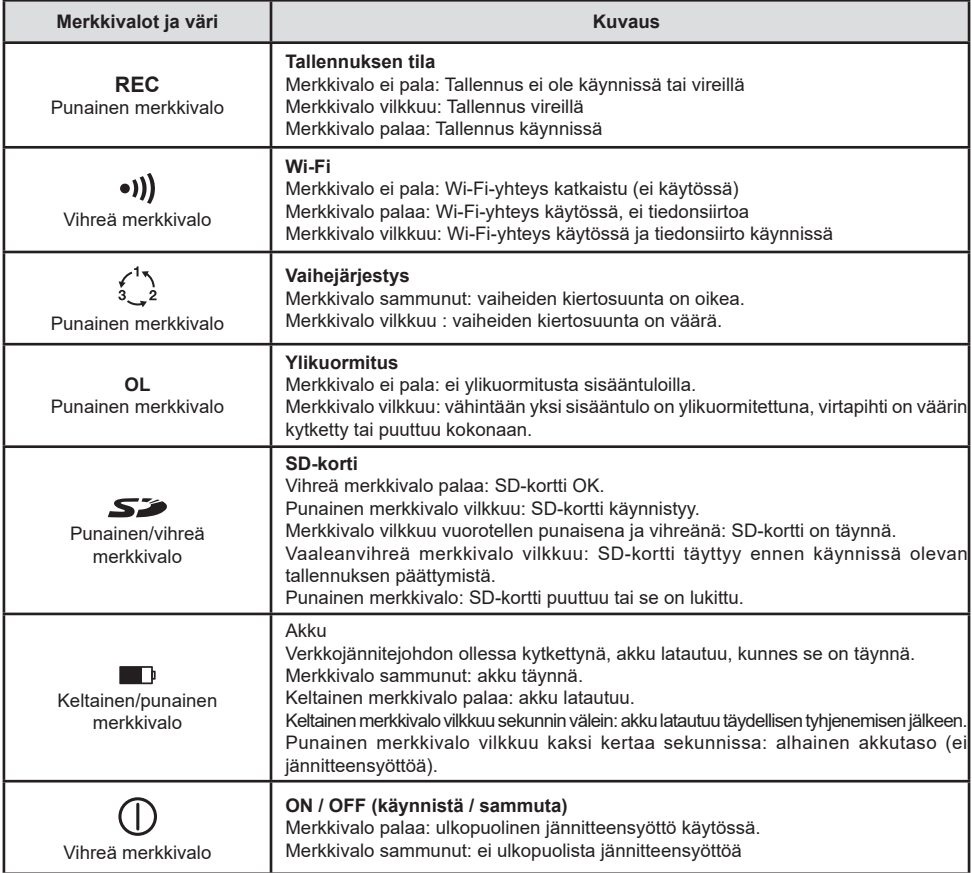

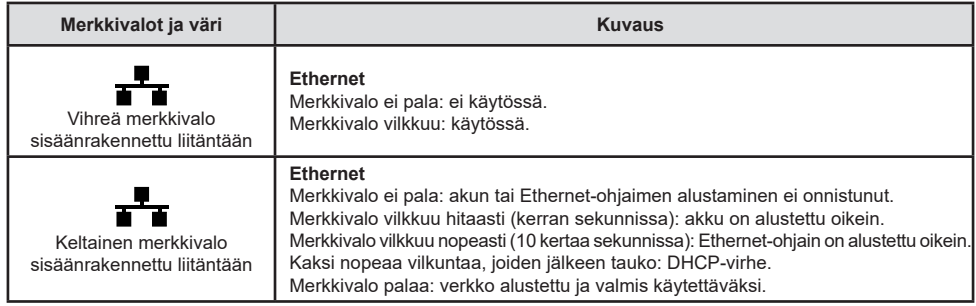

### **SD-MUISTIKORTTI**

PEL käsittelee FAT32-formatoituja SD-, SDHC- ja SDXC-kortteja, jopa 32 GB:n kapasiteetilla.

PEL-tallentimen mukana toimitetaan formatoitu SD-kortti. Mikäli haluat asettaa laitteeseen uuden SD-kortin:

- Tarkista, että uusi SD-kortti ei ole lukittu.
- SD-kortin formatointi onnistuu helpoiten PEL Transfer-ohjelman avulla, tai vaihtoehtoisesti PC:n avulla.
- Avaa  $\leq$  korttipaikan kumisuojus.
- Paina yksikössä sijaitsevaa SD-korttia ja poista se korttipaikasta.

Älä poista SD-korttia laitteesta tallennuksen ollessa käynnissä.

- Aseta uusi kortti kunnolla korttipaikkaan.
- Paina korttipaikan kumisuojus takaisin paikoilleen

### **PEL TRANSFER® -OHJELMAN ASENNUS**

R Älä kytke laitetta tietokoneeseen ennen kuin olet asentanut ohjelman sekä ajurin.

- Lataa ohielma sivuiltamme: [www.chauvin-arnoux.fi](http://www.chauvin-arnoux.fi).
- Avaa **setup.exe**.

H

■ Seuraa annettuia ohieita.

Täydelliset asennusohjeet löydät käyttöohjeet.

### **AVAA PEL TRANSFER®**

- Laitteen verkkojännitejohto tulee olla kytkettynä. Laite käynnistyy.
- Liitä PEL tietokoneeseen mukana tulevan USB-kaapelin avulla. Odota ja tarkista että ajurit käynnistyvät.
- Kaksoisklikkaa PEL -kuvaketta  $\left| \begin{array}{l} \hline \ \hline \ \hline \ \hline \ \end{array} \right|$ avataksesi PEL Transfer-ohjelman.
- Klikkaa työkalu- tai **Laite** -valikossa sijaitsevaa **Lisää laite**-kuvaketta .
- Seuraa apuvalikon kautta annettuja ohjeita. Jos PEL Transfer ei havaitse lisättyä laitetta, klikkaa **Päivitä**-näppäintä tai kytke laite uudelleen tietokoneeseen.
- Kun yhteyden luominen on onnistunut, tulee laitteen nimi näkyviin **PEL Transferin** vasemman puoleiseen palkkiin PEL verkosto -otsikon alle.

## **LAITTEEN KONFIGUROINTI**

Valitse laite PEL verkostovalikosta.

Laitteen konfigurointi onnistuu painamalla työkaluvalikosta, Laite- tai Tila -valikosta löytyvää Konfiguroi-kuvaketta $\bigotimes$ 

Tämä valintaikkuna koostuu viidestä osiosta:

- **Yleisesti:** Automaattista sammutusta, näyttöä, kelloa, SD -korttia ine. koskevat asetukset.
- **Kommunikointi:** Wi-Fi ja Ethernet-asetukset.
- **Mittaus:** Jakelujärjestelmän ja jännitesuhteen valinta. Virtapihti- ja taajuusasetukset.
- **Tallennus: Tallennusparametrien asetukset.**
- **Mittari:** Nollaa osittaisenergiajaksojen mittarit.
- **Hälytykset**: Hälytysasetukset.
- **Nimellisarvot**: määritä nimellisarvot.
- **Raportti**: konfiguroi raportteja ja lähetä nämä sähköpostitse.

Klikkaa -näppäintä **OK** uuden konfiguroinnin tekoa varten.

# **TALLENNUS (START / STOP)**

Tallennuksen käynnistämiseksi:

- **PEL Transfer-ohjelma:** Valitse Tallennus konfiguraatiovalikosta. Laite voidaan konfiguroida aloittamaan tallennus joko ennalta sovittuna ajankohtana tai välittömästi konfiguroinnin jälkeen.
- **Laite:** Paina **Ohjausnäppäintä** kunnes REC-merkkivalo syttyy. Tämä toiminto aloittaa tallennuksen käyttämällä aikaisemmin määriteltyjä konfigurointiasetuksia.

Tallennuksen lopettamiseksi, valitse jokin seuraavista:

- **PEL Transfer-ohjelmisto:** Valitse valikosta Laite > Lopeta tallennus **...**
- **Laite:** Pidä pohjassa **Ohjausnäppäintä** kunnes vihreä merkkivalo syttyy.

### **TALLENNUKSEN TARKASTELU**

Tallennetut tiedot voidaan siirtää tietokoneelle kahdella tavalla:

- SD-kortti voidaan asettaa suoraan kortinlukijalla varustettuun tietokoneeseen. Käynnistä PEL Transfer-ohjelma, valitse **Kansio**-valikosta **Avaa**, merkitse SD-kortilla sijaitseva icp-tiedosto halutulla mittaussessiolla ja valitse tämän jälkeen **Avaa**.
- Liittämällä PEL suoraan PC:hen (USB:n, Wi-Fi tai Ethernet kautta). Käynnistä PEL Transfer-ohjelma, avaa laiteyhteys, valitse laite (varmista että laite on kytkettynä) valikosta ja valitse tämän jälkeen Mittaussessiot. Kaksoislikkaa haluttua sessiota. Latauksen ollessa valmis, valitse kyseinen tiedosto ja klikkaa latausruudussa sijaitsevaa **Avaa**-näppäintä.

Tiedostot löytyvät molemmissa tapauksissa **Avoinna olevat mittaussessioni** -valikosta.

## **KÄYTTÖOHJEET**

Lataa laitteesi käyttöohjeet seuraavan linkin kautta: [https://www.chauvin-arnoux.com/COM/CA/doc/Kayttoohjeet\\_PEL112\\_113.pdf](https://www.chauvin-arnoux.com/COM/CA/doc/Kayttoohjeet_PEL112_113.pdf)

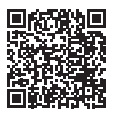

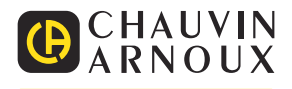